**Programme Parcours des Collectivités** 

*Guide utilisateur externe de l'Espace collectivités*

*Département Accompagnement du Changement, Formations Outils, Support*

**06/12/2019**

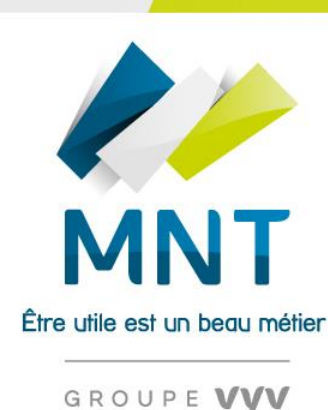

**SANTÉ PRÉVOYANCE SERVICES** 

# **Collectivités, venez découvrir votre nouvel espace personnel !**

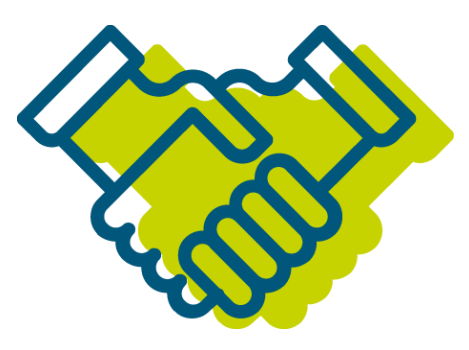

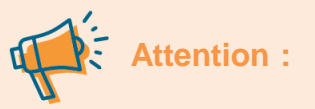

- **A** partir du 31 octobre 2019, les nouvelles versions de l'Espace collectivités seront incompatibles avec Internet Explorer.
- **EXECTS Vous invitons dès à présent à utiliser Chrome, Edge ou Firefox.**

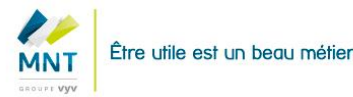

# **Sommaire**

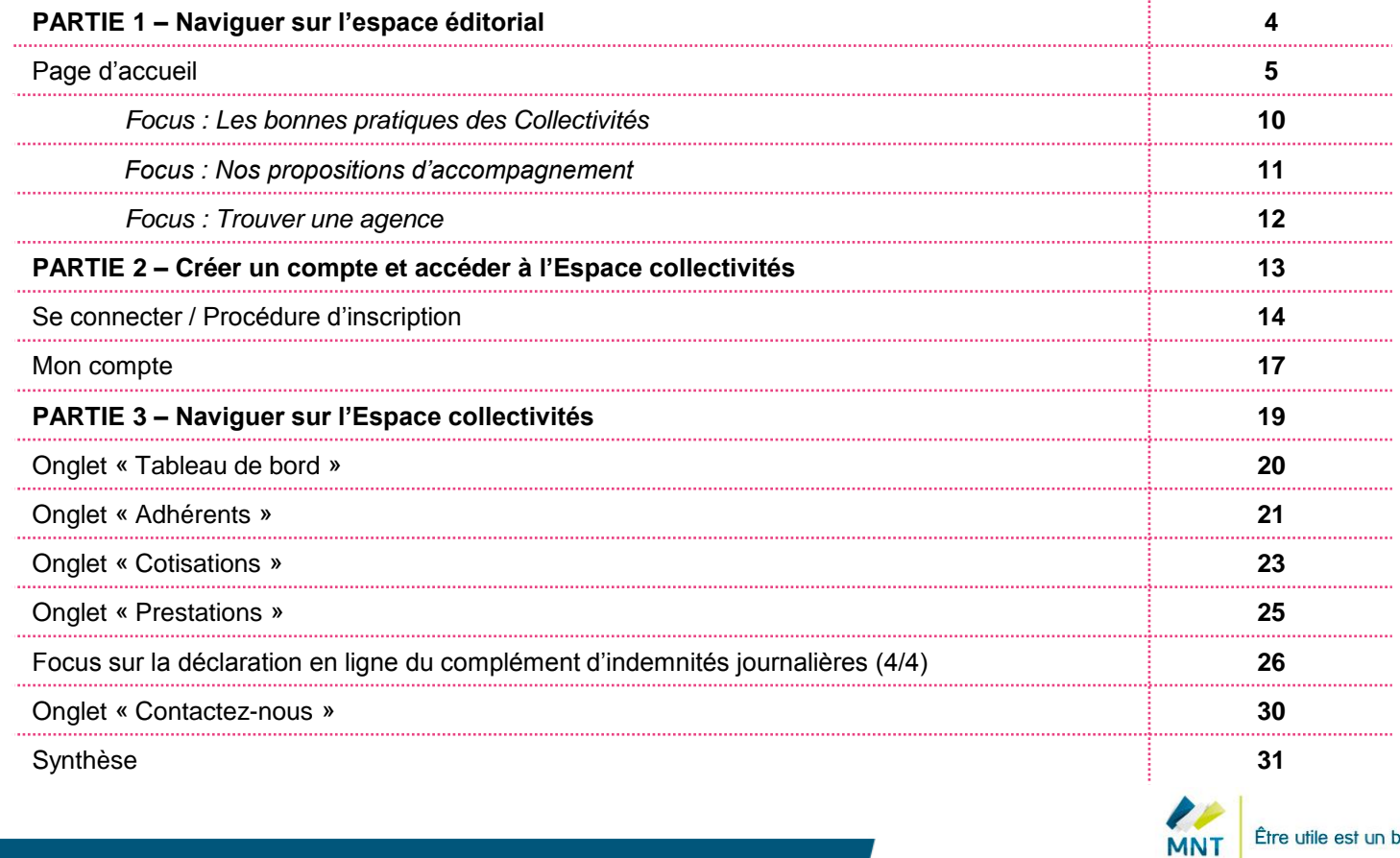

Être utile est un beau métier

GROUPE VYV

 $\sim$   $\alpha$ 

# **PARTIE 1**

*Navigation sur l'espace éditorial*

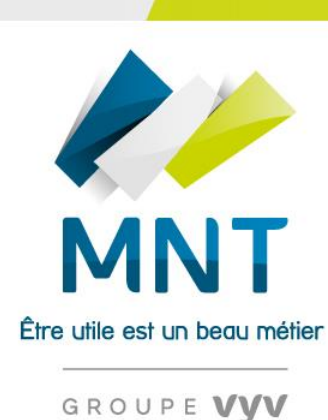

**SANTÉ PRÉVOYANCE SERVICES** 

### **Page d'accueil (1/5)**

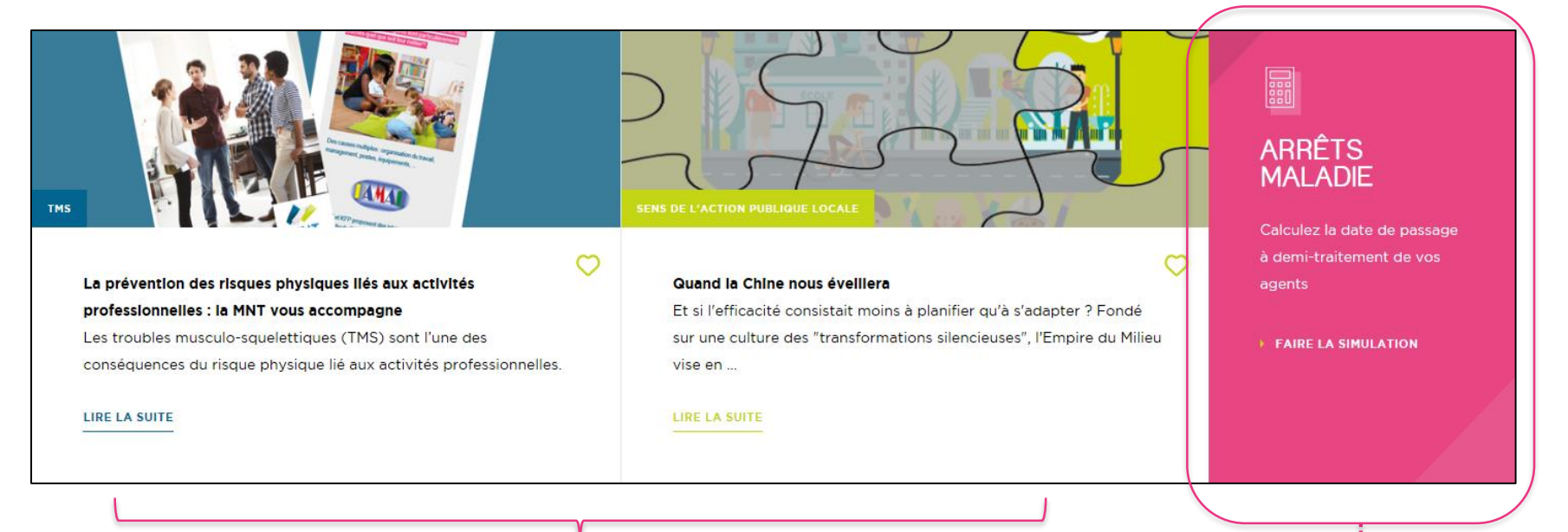

• Avant de vous connecter, vous pouvez accéder aux **dernières actualités de la MNT** sur l'espace éditorial.

• La page contient également **un lien vers un simulateur** pour calculer simplement et rapidement la date de passage à demi traitement de vos agents.

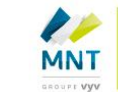

### **Page d'accueil (2/5)**

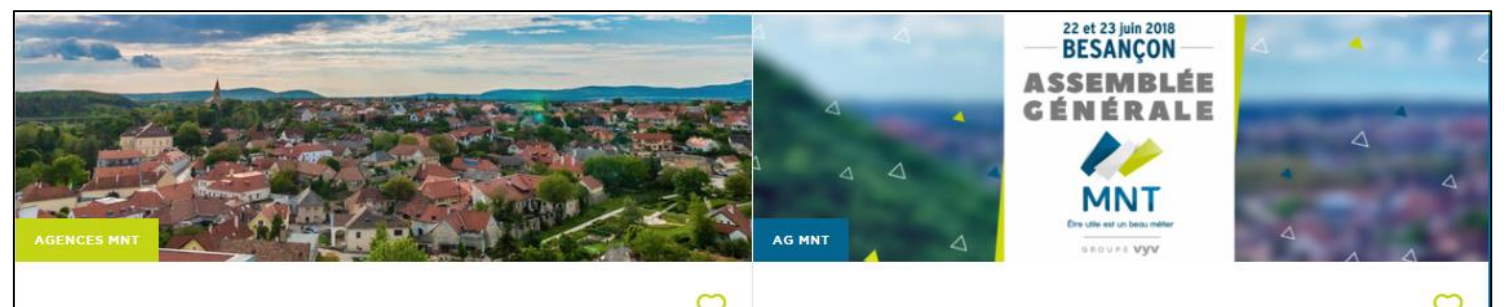

#### La MNT, au plus proche des collectivités

La MNT, c'est 94 agences départementales et 9 000 correspondants dans les collectivités territoriales : la garantie de bénéficier en permanence d'un i...

#### AG MNT 2018 à Besancon : rapports et vidéos

L'assemblée générale (AG) de la MNT, qui s'est tenue fin juin à Besançon, a permis aux délégués représentant les adhérents de débattre et d'échanger s...

#### **LIRE LA SUITE**

#### **LIRE LA SUITE**

• Avant de vous connecter, vous pouvez accéder aux **dernières actualités de la MNT** sur l'espace éditorial.

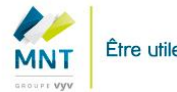

### **Page d'accueil (3/5)**

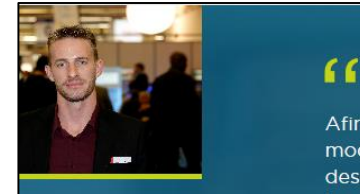

Afin d'intégrer les critères liés à la pénibilité de ce métier, nous avons imaginé une modulation du temps de travail en fonction de l'âge de l'agent, de la nature et l'état des sols, de l'usage des locaux. Depuis 2013, nous affectons les agents sur les sites les plus proches de leur lieu d'habitation, limitons les horaires "coupés" et "décalés", les amplitudes horaires excessives... Nous avons changé quelques matériels obsolètes ou inadaptés (aspirateurs, chariots de ménage...) et avons réalisé des travaux d'aménagement...

#### Vincent OLIVEAU

Chef d'équipe des agents d'entretien des locaux

**VOIR TOUS LES TEMOIGNAGES** 

# Partagez vos solutions

Une expérience à partager ? Des pratiques innovantes ? Venez partager vos actions de prévention et de mieuxêtre au travail.

**PARTAGER MON TEMOIGNAGE** 

- Retrouvez de nombreux t**émoignages d'agents territoriaux qui partagent leurs expériences et bonnes pratiques sur la santé, le bien être et la prévention**. Vous êtes également invités à partager vos solutions !
- Cliquez sur « *voir tous les témoignages* » pour retrouver **une page dédiée** à ces partages et bonnes pratiques.

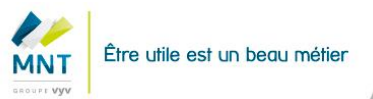

# **Page d'accueil (4/5)**

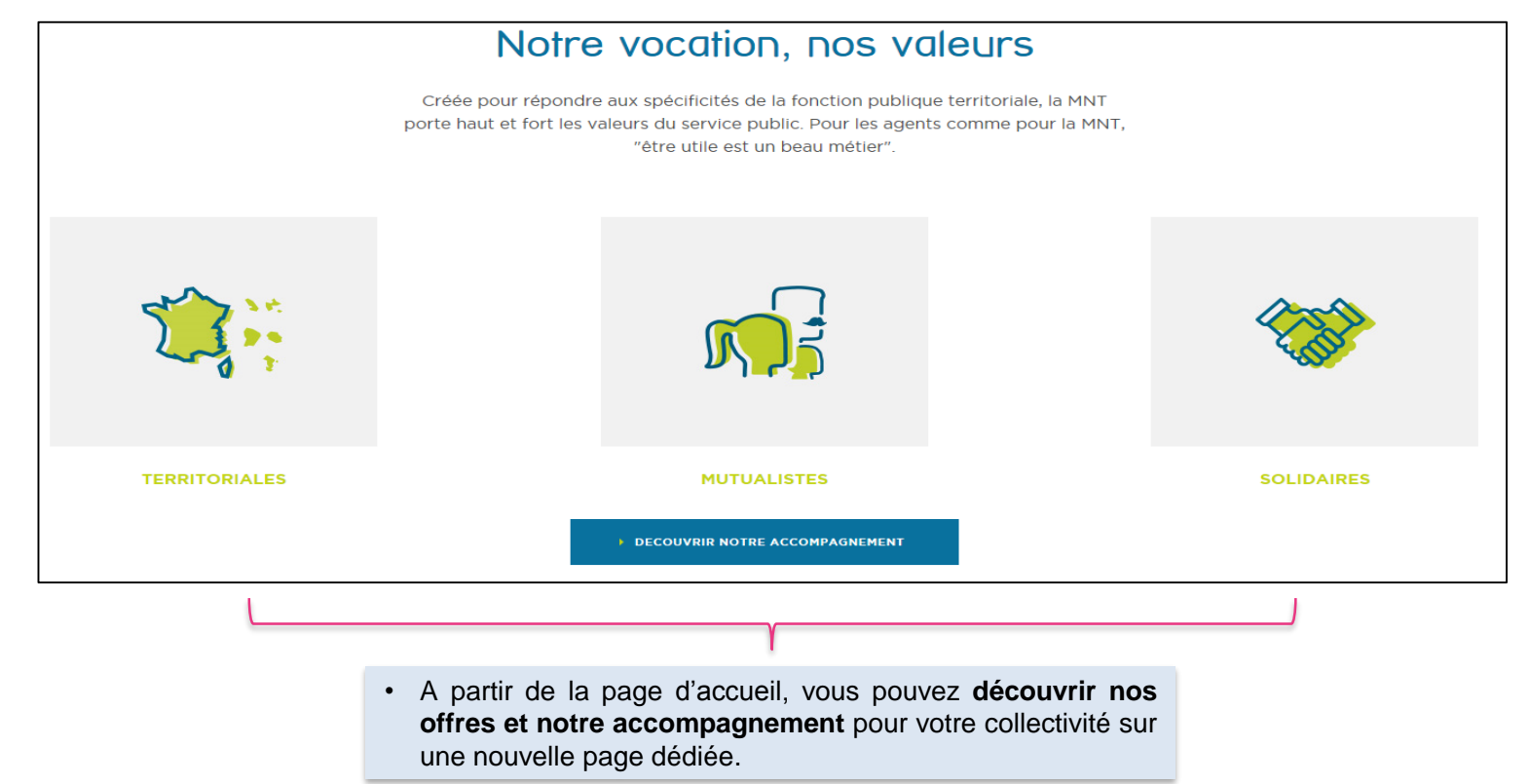

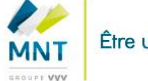

## **Page d'accueil (5/5)**

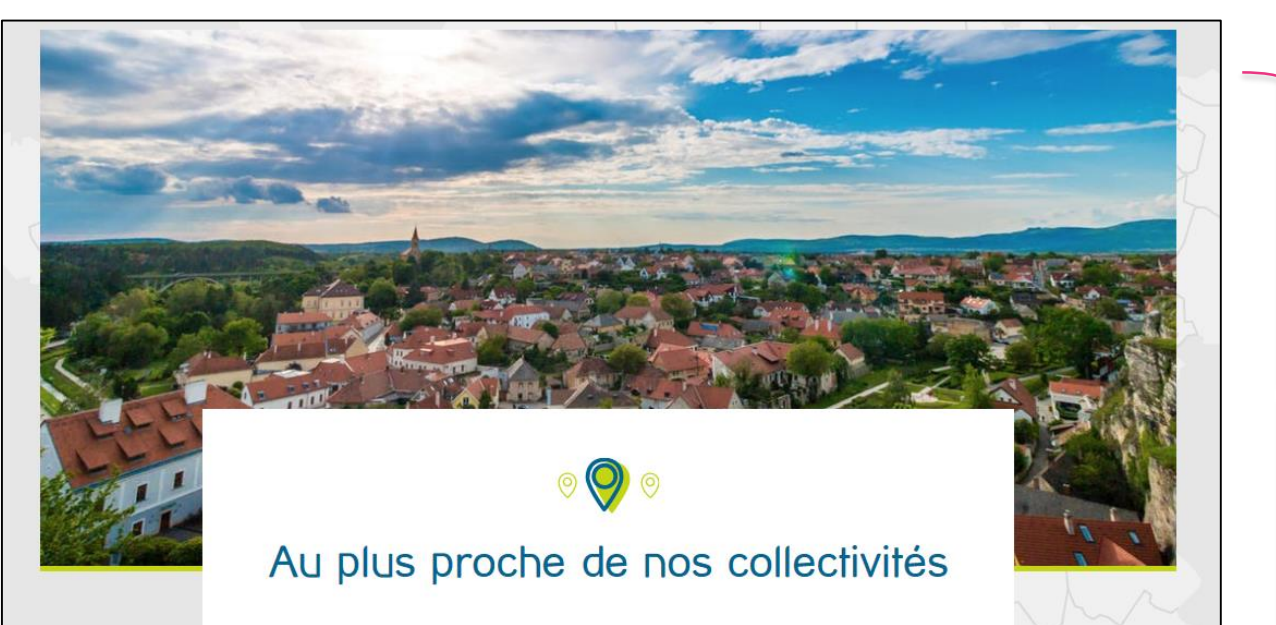

Avec 94 agences réparties dans toutes les régions de France, la MNT se place au cœur des espaces territoriaux pour comprendre en profondeur vos besoins.

#### **TROUVER UNE AGENCE**

- Des questions supplémentaires sur nos offres ? **Rendez vous dans l'une de nos 94 agences MNT**.
- Découvrez la plus proche de chez vous en cliquant sur **«** *trouver une*  **agence** » qui vous renverra sur une page dédiée.

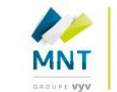

# **Focus : Les bonnes pratiques des Collectivités**

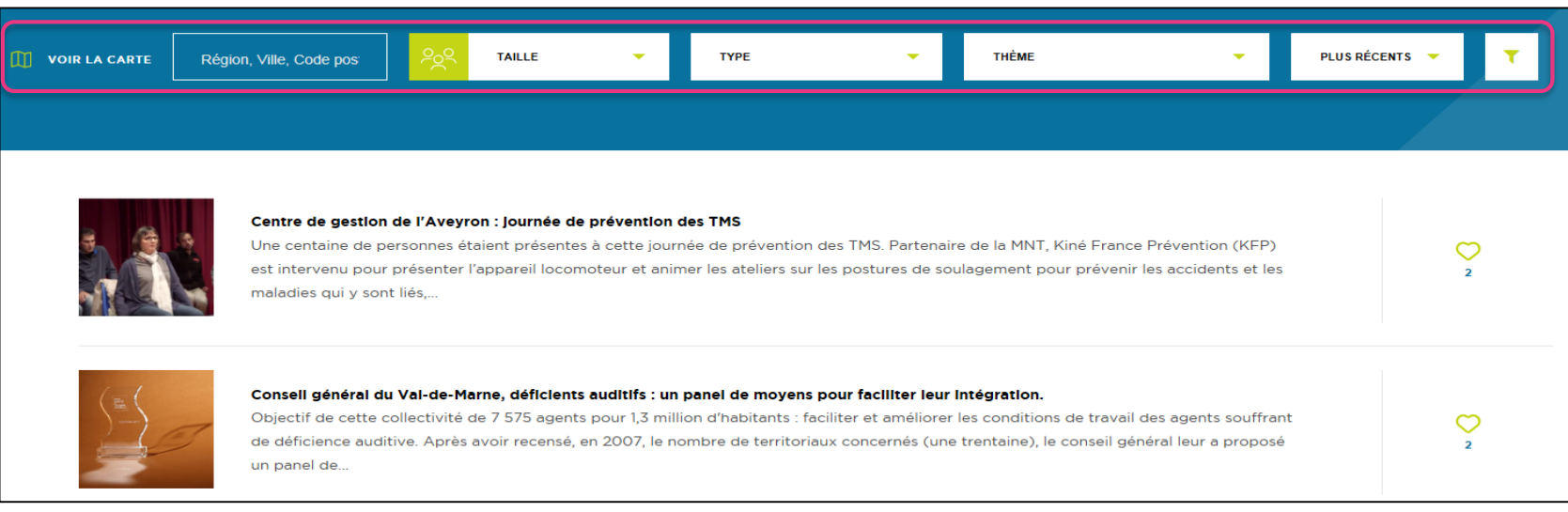

- La page dédiée aux « *bonnes pratiques des Collectivités* » vous permet de **découvrir l'ensemble des témoignages de celles-ci de manière plus détaillé.**
- **Une barre de recherche** en haut de page vous permet d'affiner et filtrer votre recherche selon la taille, le type de collectivité, le sujet, la date…
- Vous pouvez également découvrir ces témoignages via **une carte interactive**.

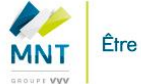

### **Focus : Nos propositions d'accompagnement**

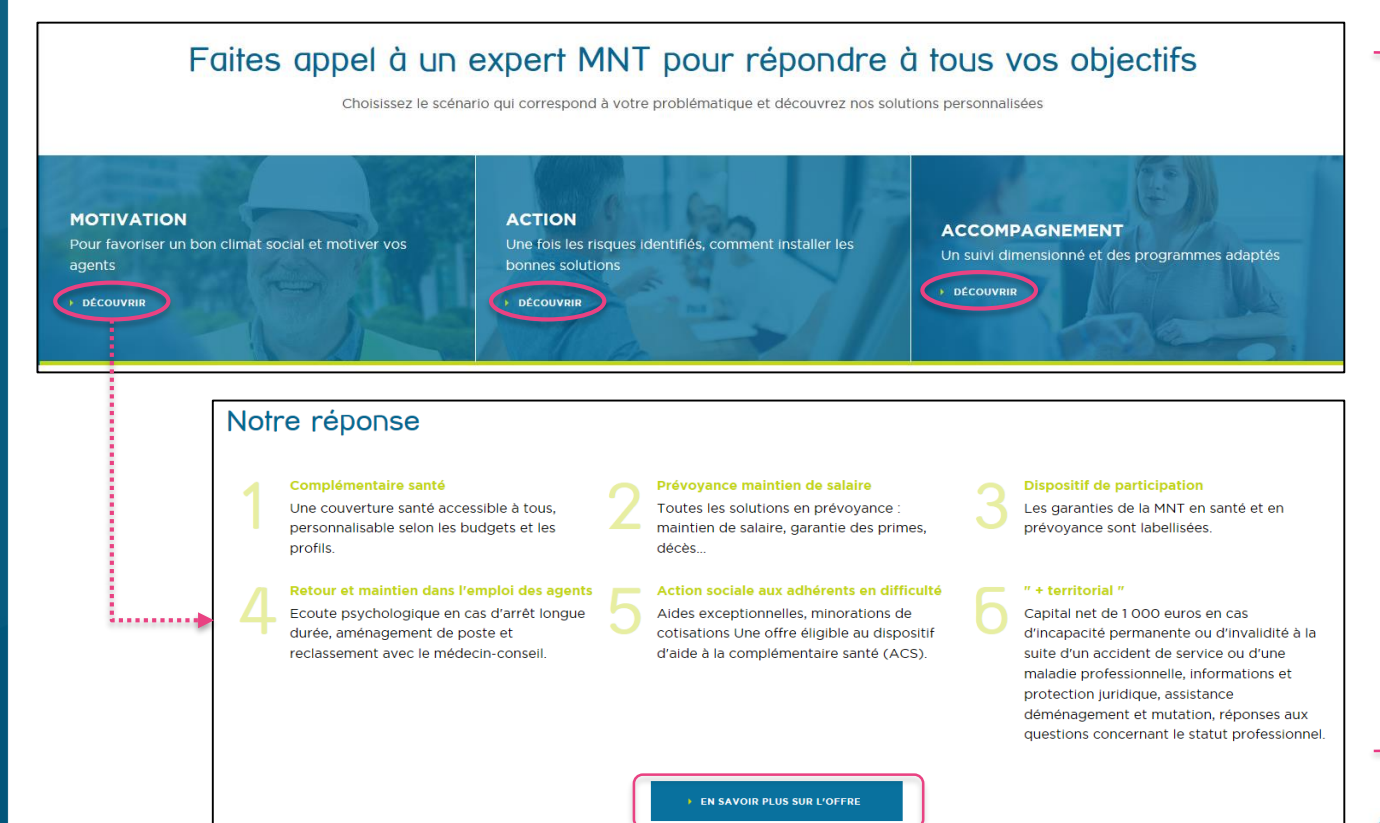

- En cliquant sur *« découvrir »,*  vous pouvez obtenir un **aperçu de nos offres possibles.**
- En cliquant ensuite, *sur « en savoir plus sur l'offre »,* vous serez rédigé vers un document pdf qui précise **les modalités pratiques et tarifaires de l'offre.**

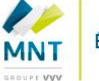

#### **Focus : Trouver une agence**

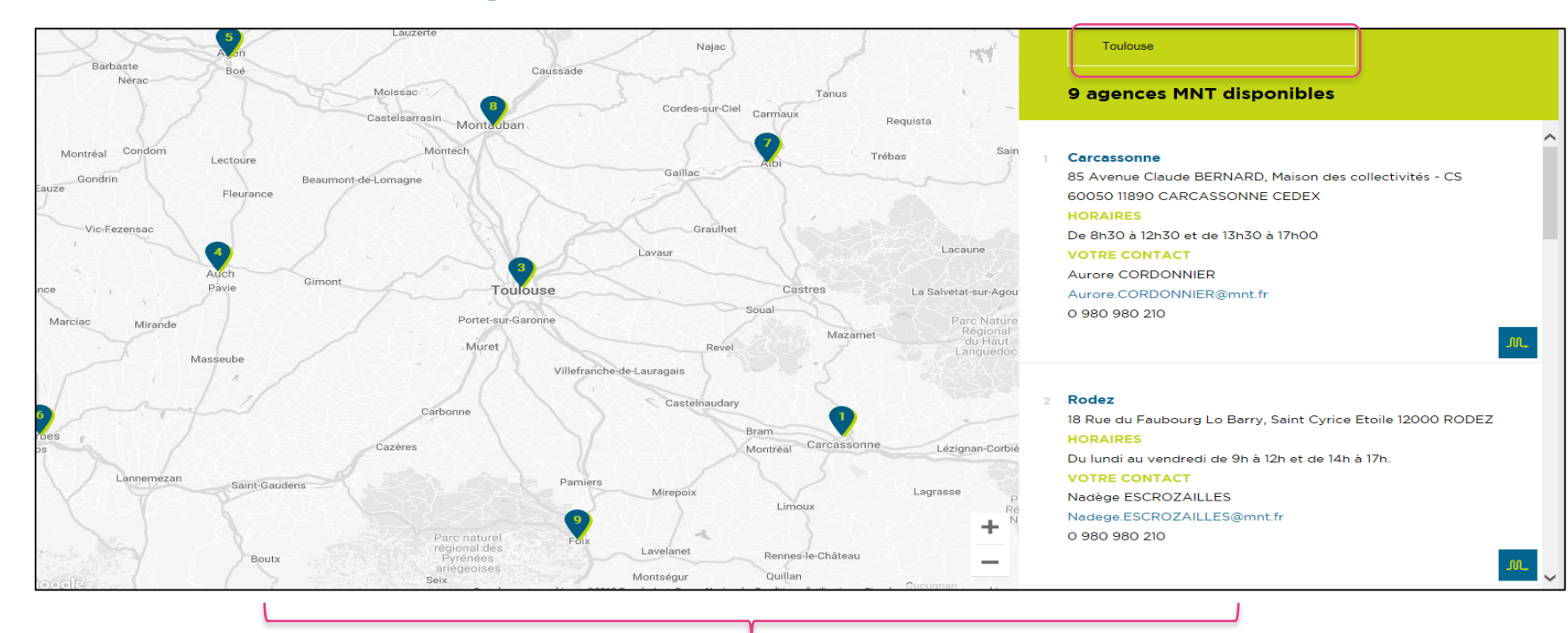

• Cette fonctionnalité vous permet de **retrouver facilement votre agence de référence** grâce à la barre de recherche présente à gauche et à une carte interactive.

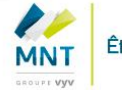

# **PARTIE 2**

*Créer un compte et accéder à l'Espace collectivités*

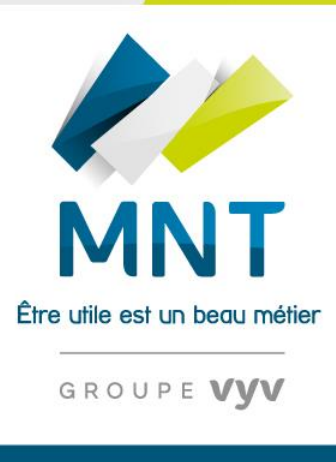

**SANTÉ PRÉVOYANCE SERVICES** 

## **Connexion / Procédure d'inscription (1/3)**

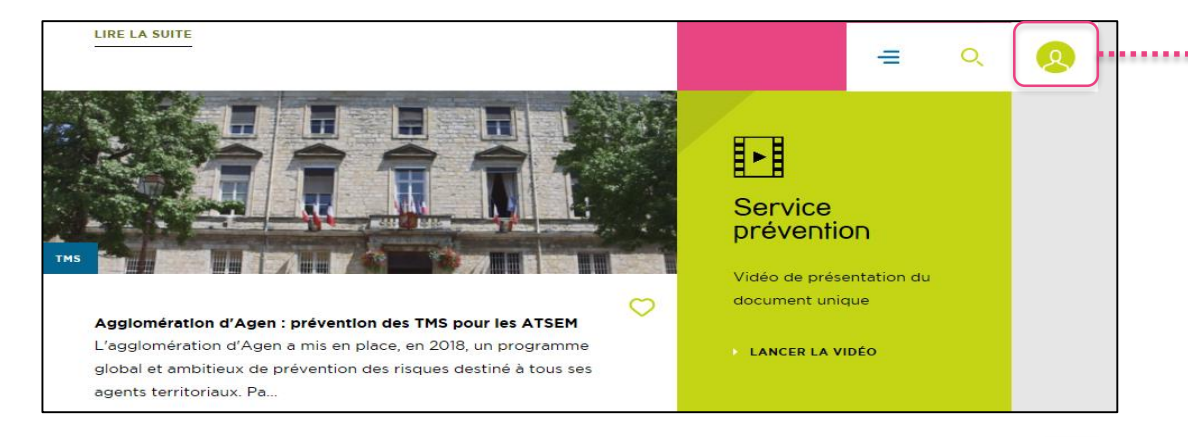

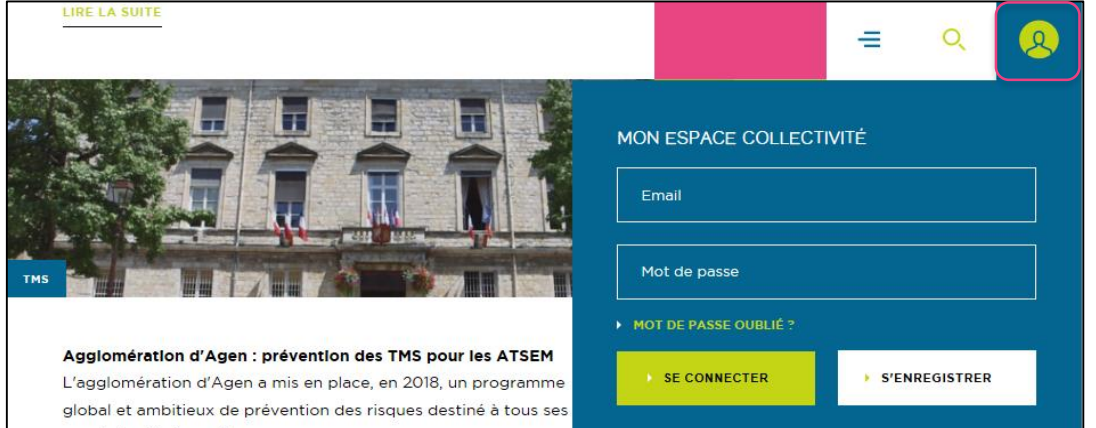

• Pour vous connecter, il suffit de cliquer sur **l'icône**  *« personne ».* 

• Le bloc de connexion reste toujours dans le carré haut droit de la page et descend à mesure de votre navigation sur la page.

- A partir de l'écran d'accueil, vous pourrez soit **vous connecter, soit vous inscrire**.
- Pour se connecter, il suffit de rentrer **votre email ainsi que votre mot de passe.**

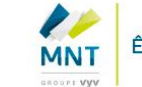

# **Connexion / Procédure d'inscription (2/3)**

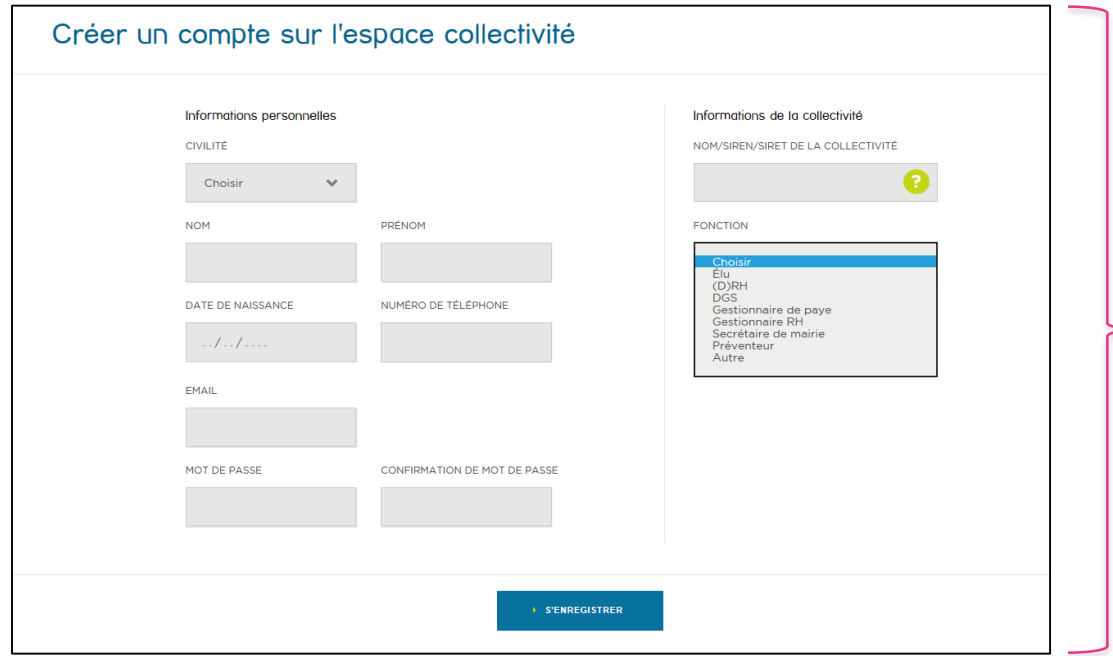

Attention, la création de compte nécessite l'utilisation d'une adresse mail individuelle ! En cas, d'utilisation d'une même adresse, un bandeau d'erreur rouge apparaîtra à l'écran.

- Pour réaliser votre inscription, vous devez d'abord **compléter vos informations personnelles** ainsi que la fonction que vous occupez au sein de la Collectivité.
- Inscrivez ensuite le nom, SIREN ou SIRET de votre Collectivité dans la barre de recherche pour faire apparaitre les différents résultats.
- Sélectionner votre collectivité, vérifier les informations saisies, **cliquer sur**  *« s'enregistrer ».*
- Un mail de confirmation sera envoyé au membre lui demandant de **confirmer son compte afin de l'activer.**

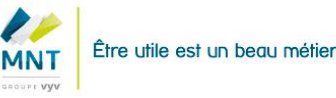

## **Connexion / Procédure d'inscription (3/3)**

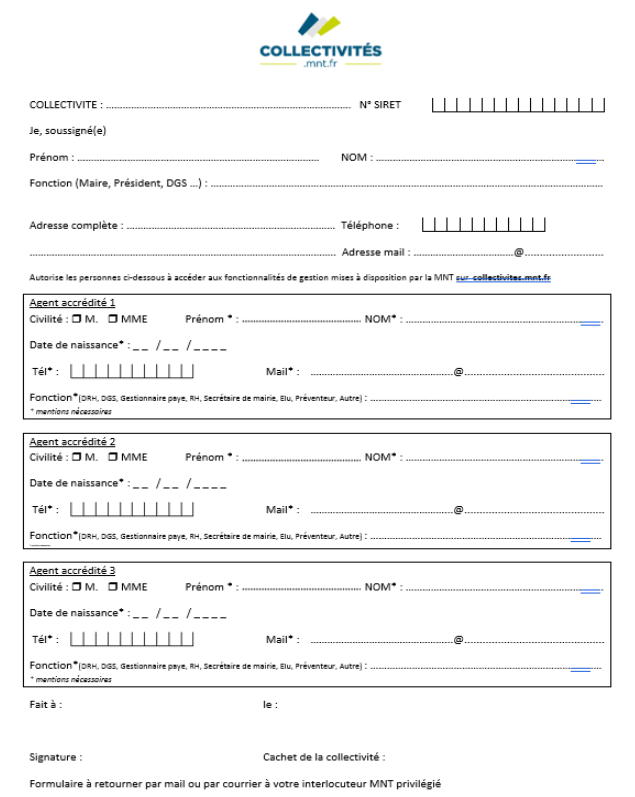

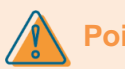

#### **Points de vigilance :**

- Avant d'accéder aux fonctionnalités de gestion offertes par l'Espace collectivités, l'autorité territoriale doit **remplir un formulaire d'accréditation** mis à disposition par la MNT pour désigner les personnes à habiliter.
- L'autorité territoriale doit **signer le formulaire** et remettre l'original du document au Responsable Développement rattaché à la collectivité.
- **Seules les personnes inscrites sur le formulaire auront accès aux fonctionnalités de gestion**.

Attention : Il ne s'agit pas de donner l'accès à tous les membres inscrits et rattachés à une collectivité.

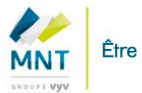

# **Accéder à « mon compte » (1/2)**

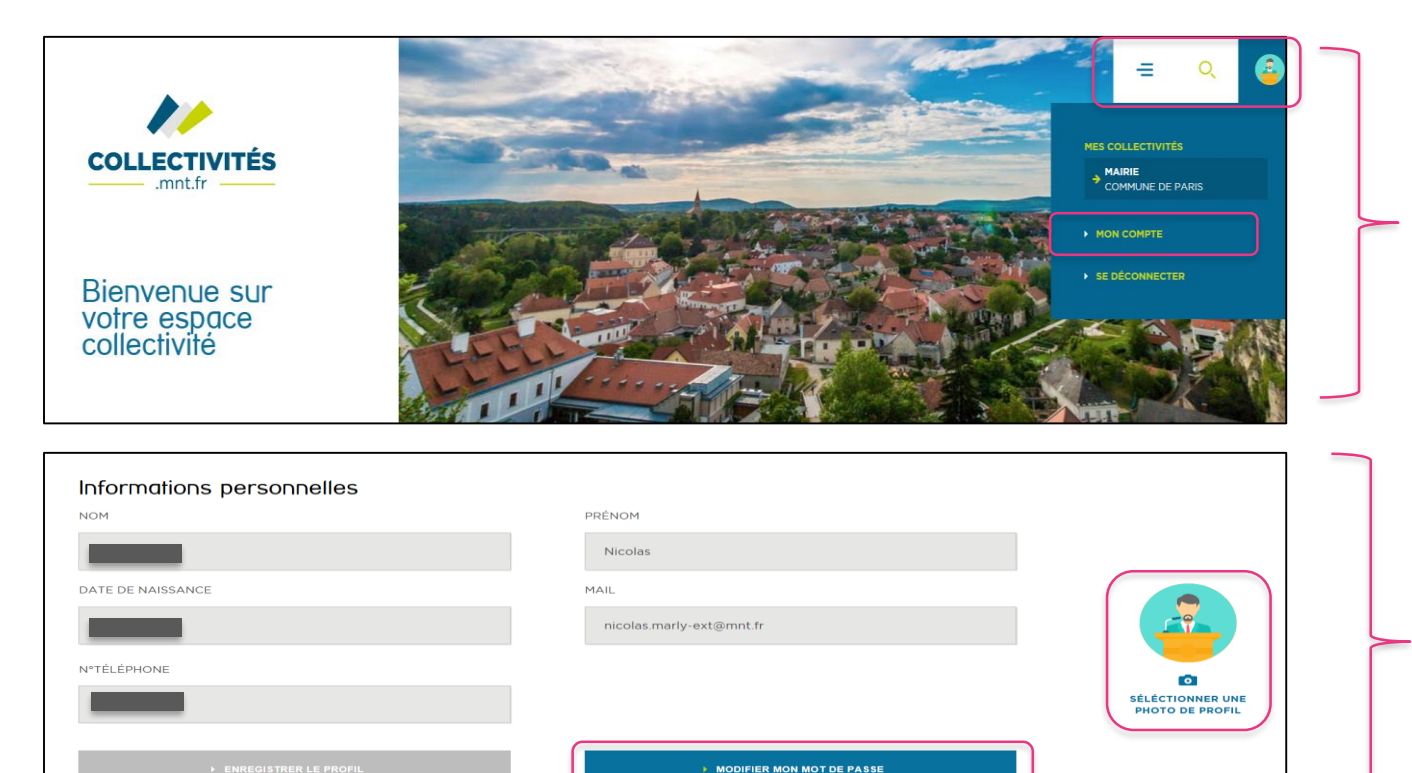

- Pour accéder à votre compte et **modifier vos informations**, il vous faudra cliquer sur la barre latérale en haut à droite, puis sur *« mon compte ».*
- A partir de votre avatar, vous pouvez **basculer entre l'espace éditorial et l'Espace collectivités** .
- Vous pourrez modifier l'ensemble de vos informations personnelles, votre mot de passe ainsi que **votre photo de profil.**

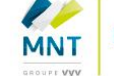

# **Accéder à « mon compte » (2/2)**

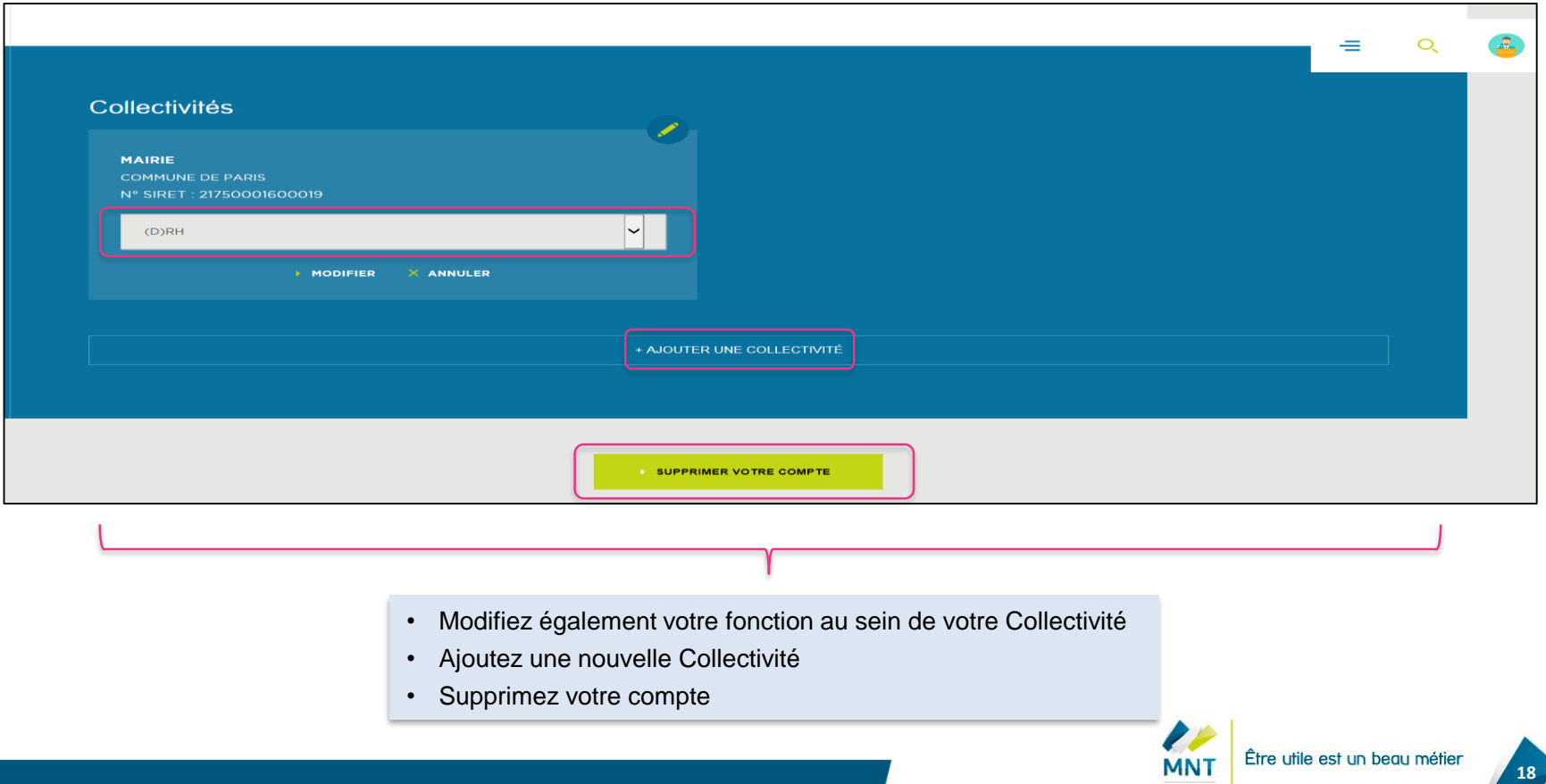

GROUPE VYV

# **PARTIE 3**

*Naviguer dans l'Espace collectivités*

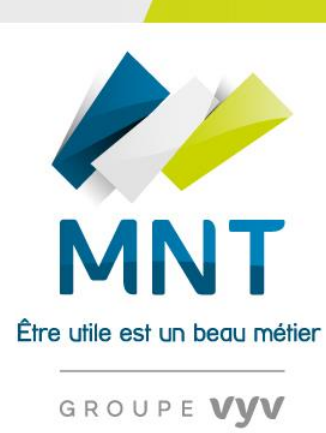

**SANTÉ PRÉVOYANCE SERVICES** 

## **Onglet « Tableau de bord »**

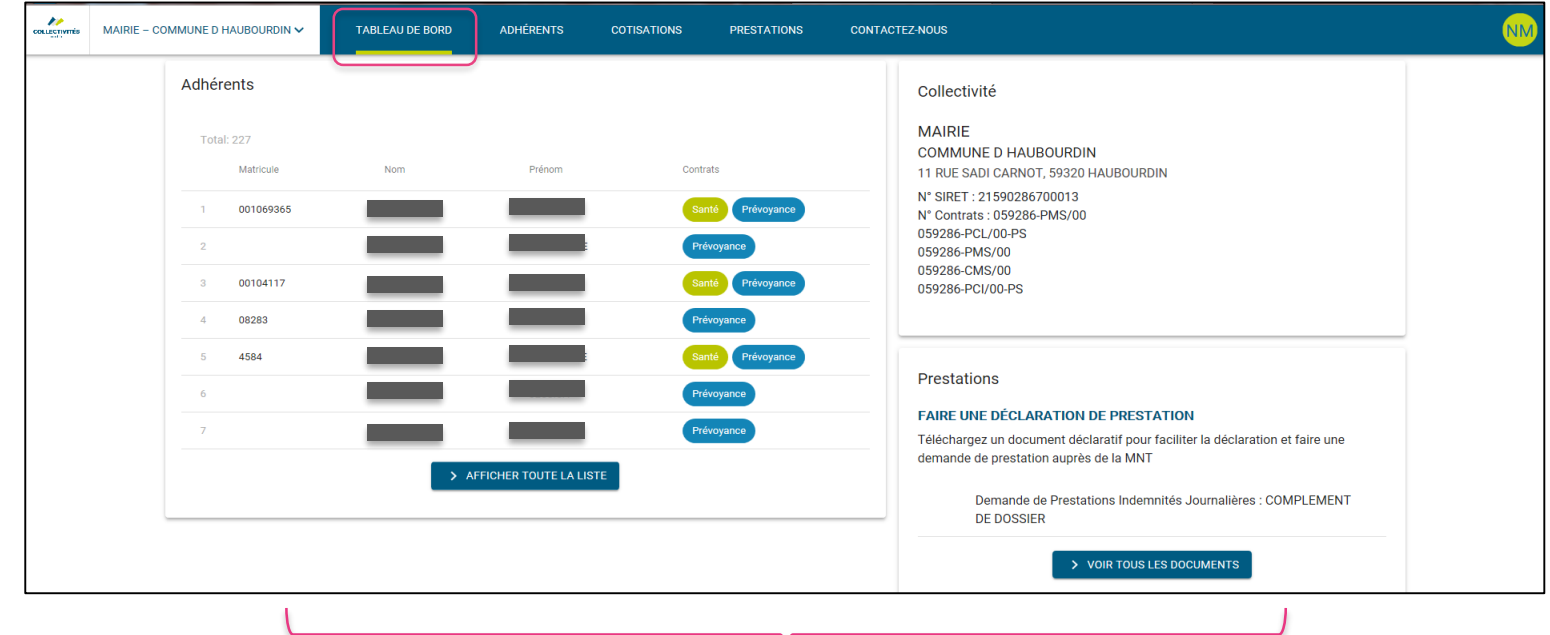

- Dans l'onglet « tableau de bord » vous pourrez :
	- Avoir une **vision panoramique sur l'ensemble des fonctionnalités offertes par l'Espace collectivités** et que vous retrouverez en détails dans chacun des onglets dédiés.
	- **Retrouver les informations sur votre Collectivité**.

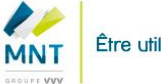

# **Onglet « Adhérents » (1/2)**

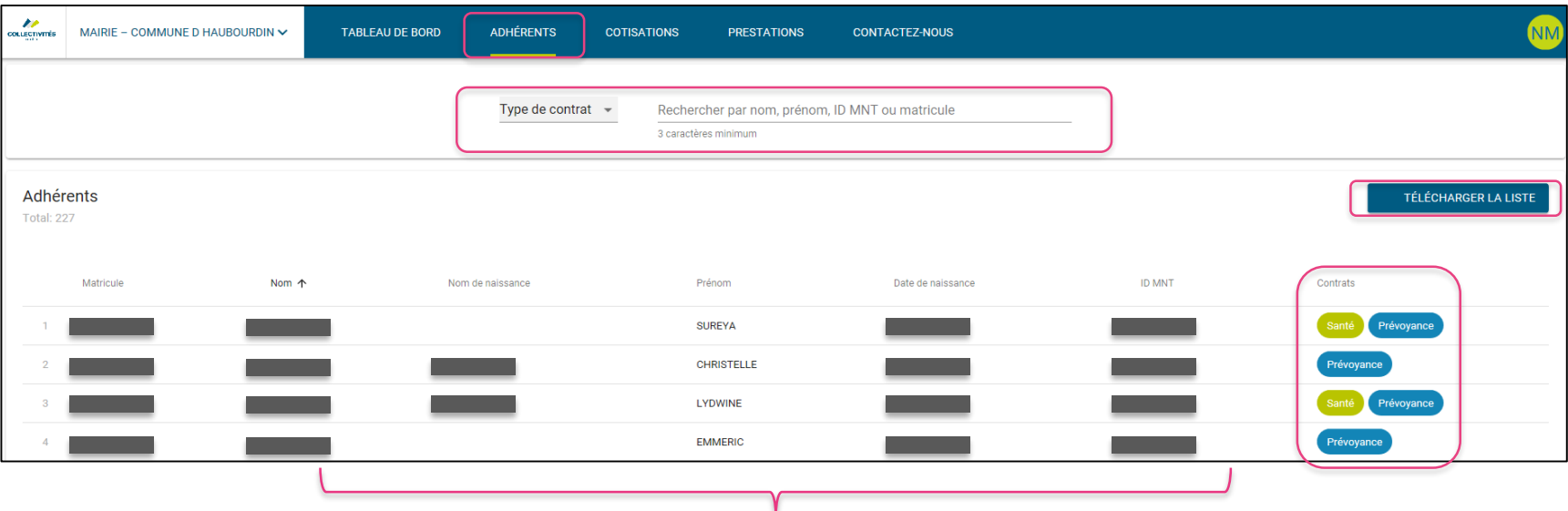

- Dans l'onglet « adhérents », vous pourrez :
	- Avoir une **vision panoramique et synthétique des adhérents rattachés à votre collectivité**, de leurs informations afférentes et du type de contrat auquel ils ont souscrit (santé / prévoyance).
	- Trier ces derniers selon le nom ; nom de naissance ; prénom ; date de naissance ; matricule ; identifiant MNT.
	- Effectuer une recherche de manière très simple grâce à **la barre de recherche**
	- Enfin, vous pourrez **télécharger cette liste au format CSV, TXT, XLS pour faciliter votre gestion.**

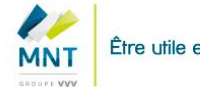

# **Onglet « Adhérents » (2/2)**

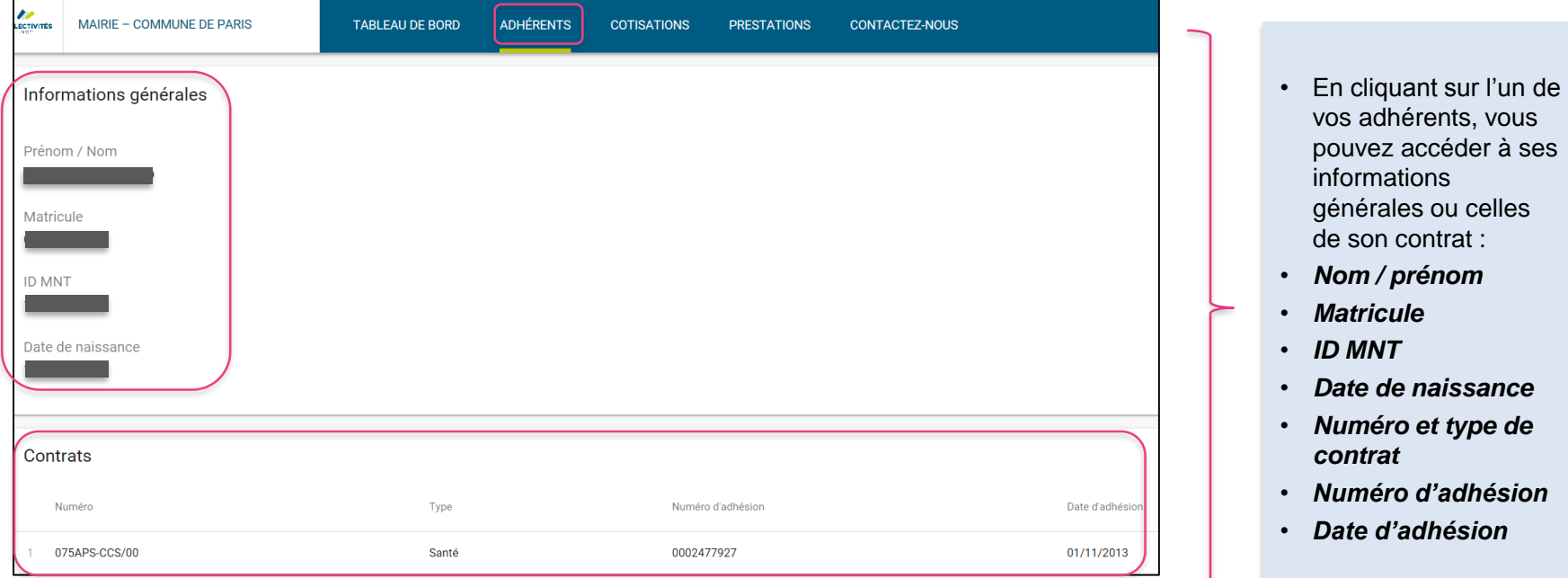

Pour que les données des adhérents soient actualisées, une déconnexion automatique est réalisée tous les samedis matin à 8h.

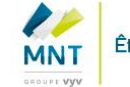

# **Onglet « Cotisations » (1/2)**

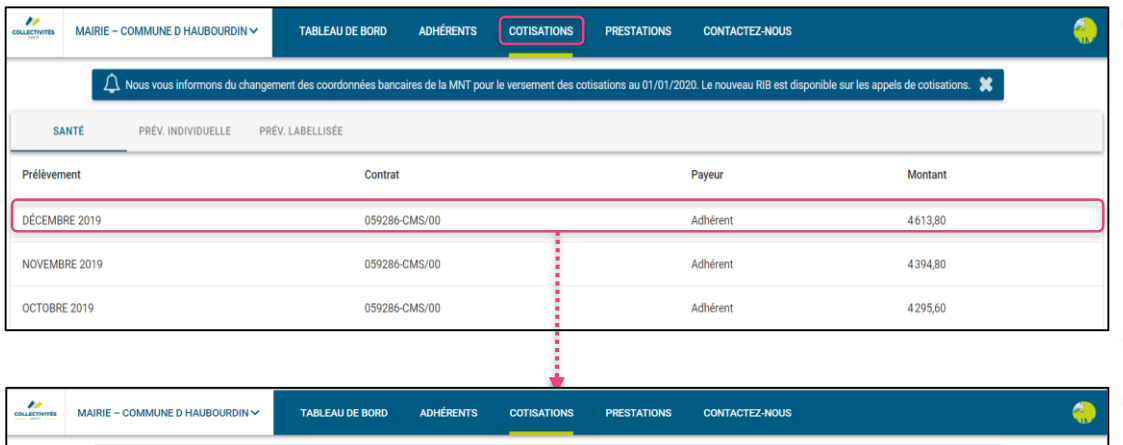

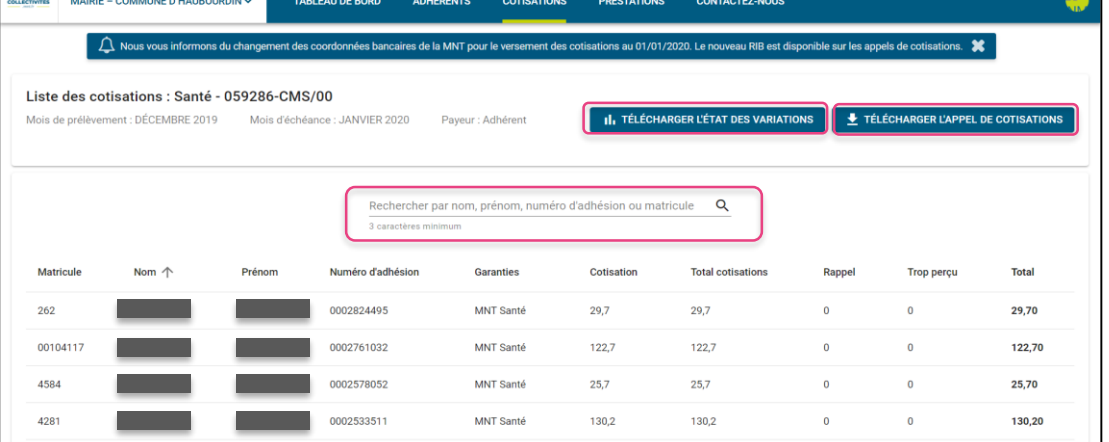

- Dans l'onglet *« cotisations »*, vous pourrez **suivre de manière simple les cotisations de vos agents** selon le type de contrats souscrits (santé ou prévoyance).
- Pour rappel, les appels de cotisations s'effectuent **tous les 3ème samedis de chaque mois**.
- En cliquant sur une ligne, vous pourrez **accéder aux détails de la cotisation**  (agents concernés, numéros d'adhésion, garanties souscrites, montant cotisation…).
- Vous pourrez **télécharger l'appel de cotisations** (format CSV, TSV, Excel ou PDF). A ce titre, **les données du format PDF sont identiques au format papier reçu par courrier.** Vous pouvez également télécharger **l'état des variations** (format excel et PDF).
- **Une barre de recherche** vous permet de retrouver rapidement une personne selon différents critères.

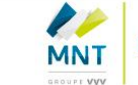

# **Onglet « Cotisations » (2/2)**

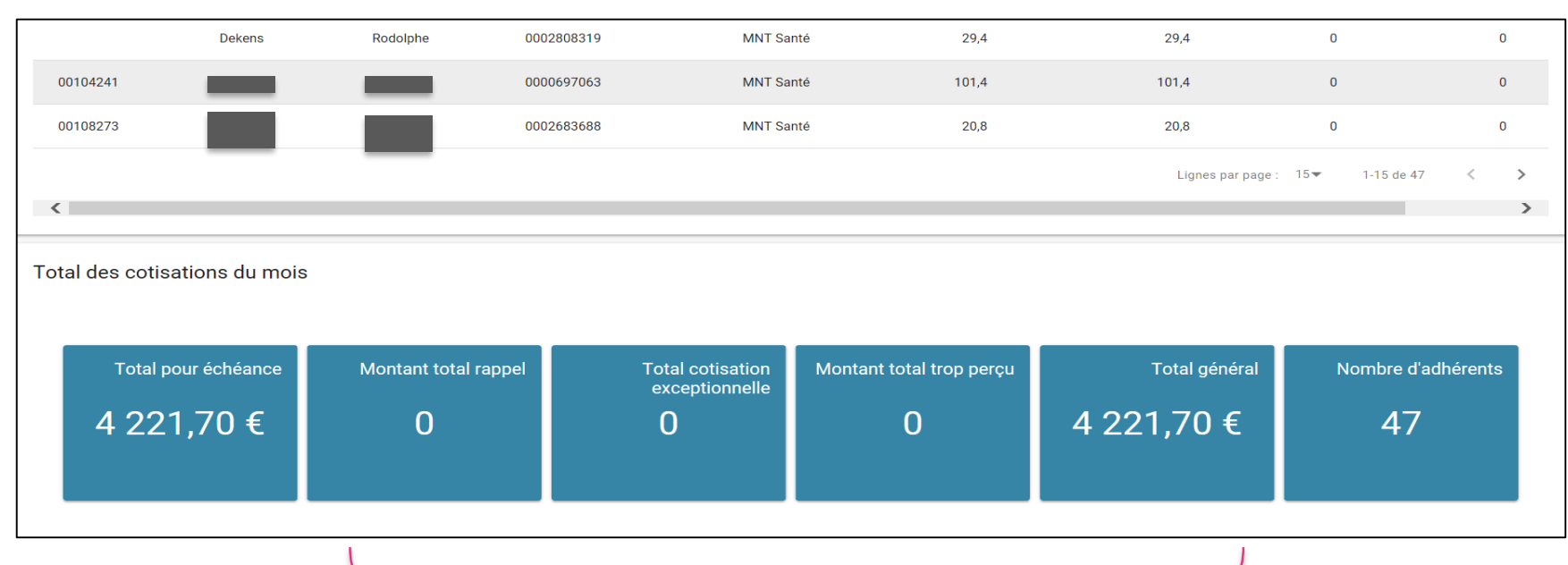

- Plus bas dans le même onglet, vous retrouverez :
	- Les **indicateurs / chiffres clés :** le total des cotisations du mois, le montant total trop perçu, le montant total de rappel…
	- Le nombre d'adhérents

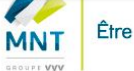

# **Onglet « Prestations »**

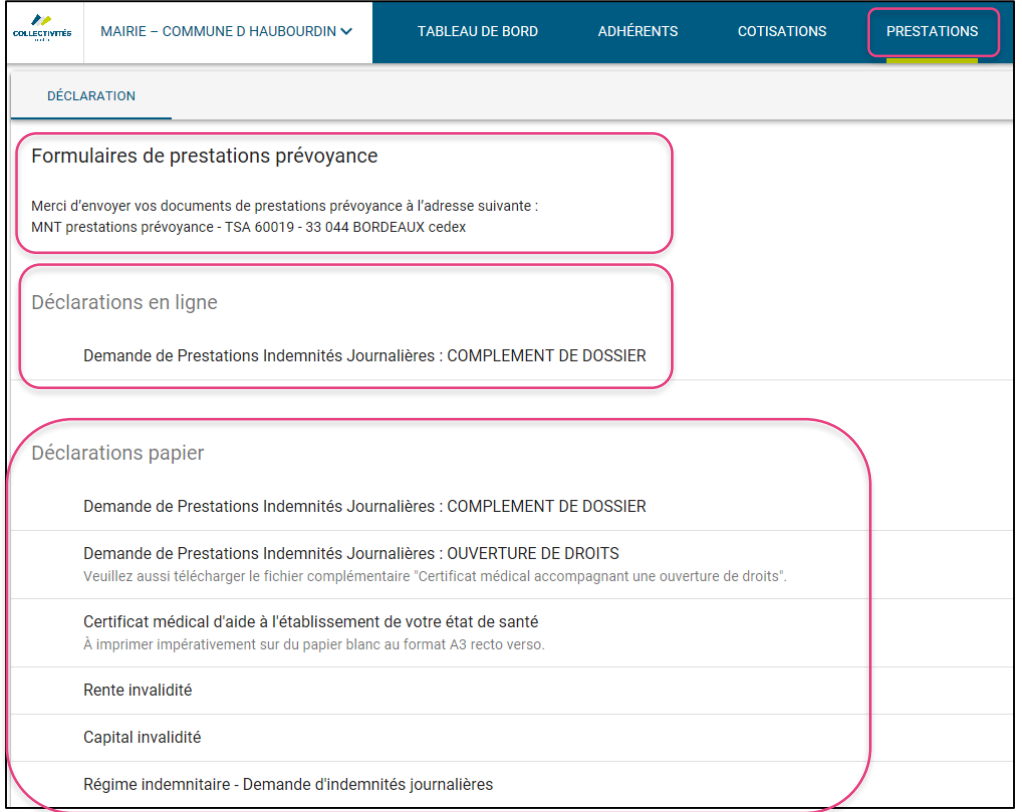

- **Accédez de manière simplifiée à l'ensemble des formulaires de prestations prévoyance**  dans l'onglet *« prestations ».*
- Vous pourrez **les imprimer et les remplir à tout moment.** Le format de papier (A3, A4…) à utiliser est également rappelé.
- L'adresse où envoyer vos documents est également précisée.
- **Certains formulaires peuvent être complétés en ligne** *(voir diapositive suivante),* pour simplifier et accélérer vos demandes. Il vous suffit de cliquer sur le formulaire désiré.

# **Prestations - Focus sur la déclaration en ligne d'indemnités journalières (1/4)**

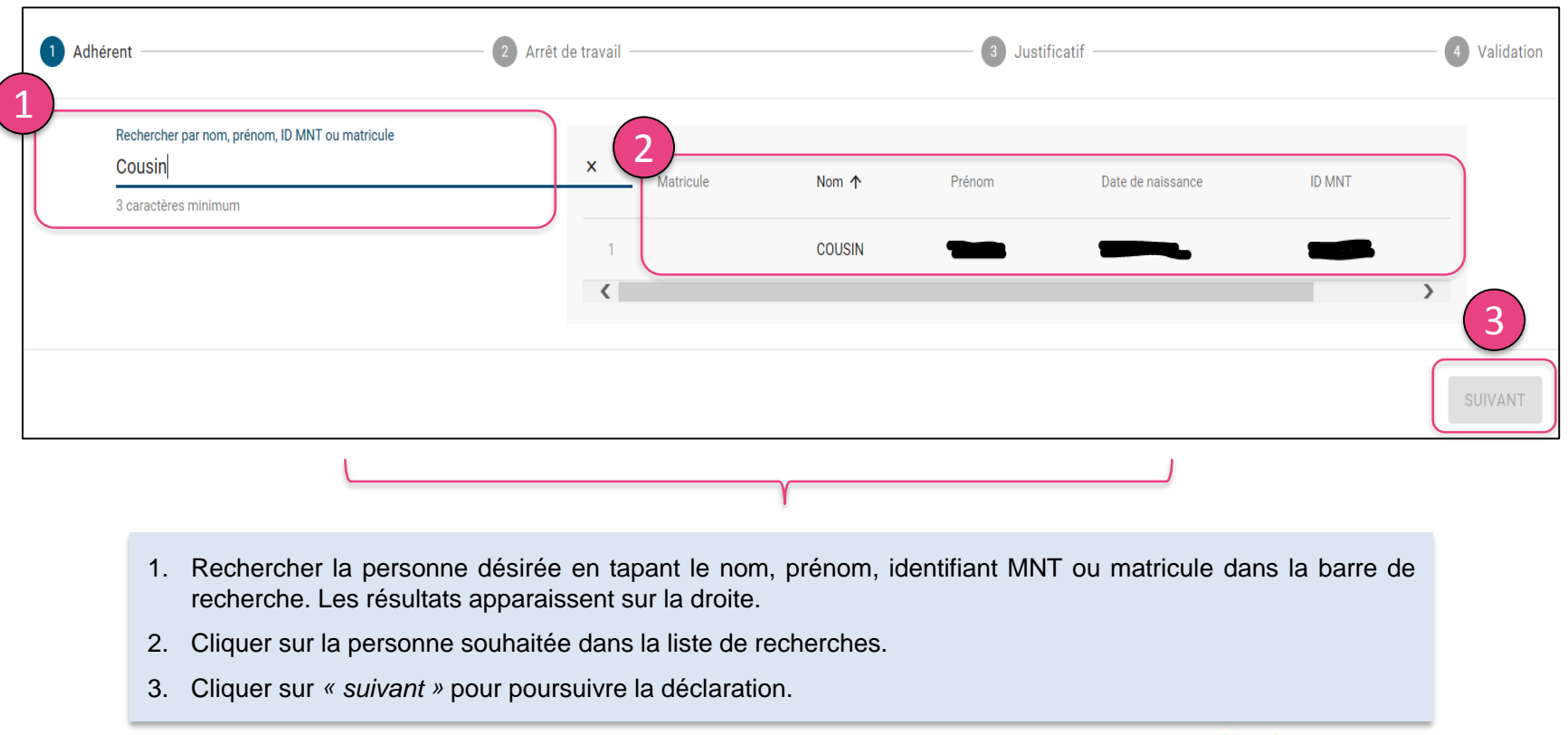

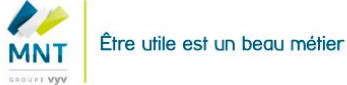

### **Prestations - Focus sur la déclaration en ligne d'indemnités journalières (2/4)**

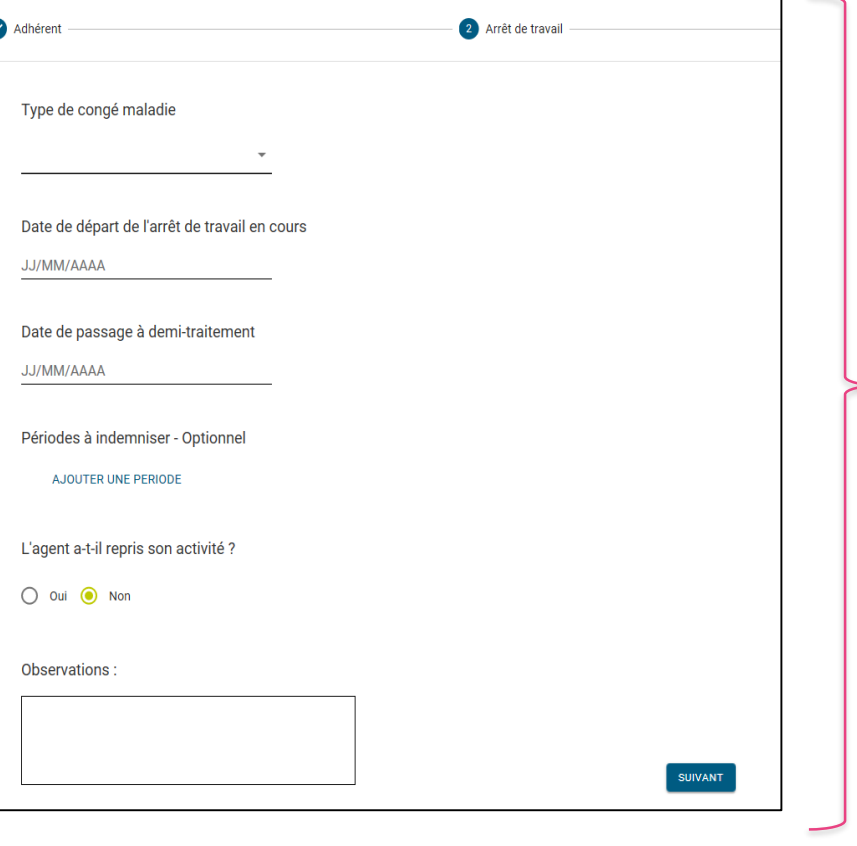

(v

- 1. Sélectionner **le type de congé maladie** parmi :
	- *Congé de maladie ordinaire*
	- *Congé de longue maladie*
	- *Congé de grave maladie*
	- *Maladie professionnelle*
	- *Temps partiel pour raison médicale*
	- *Congé de longue durée*
	- *Accident de travail*
	- *Disponibilité d'office pour raison de santé*

2. **Remplissez les dates** de départ en arrêt, date de passage à demi traitement, ainsi que la période à indemniser.

3. Indiquer si l'agent a repris son activité. Attention si vous cliquez sur *« oui »,* il faudra ensuite renseigner **la date de reprise d'activité.**

4. Ajouter des observations si vous le souhaitez, dans la limite de 1500 caractères.

5. Cliquer sur « *suivant »* pour poursuivre la déclaration ou *« précédent »* pour faire des modifications.

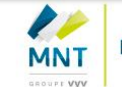

### **Prestations - Focus sur la déclaration en ligne d'indemnités journalières (3/4)**

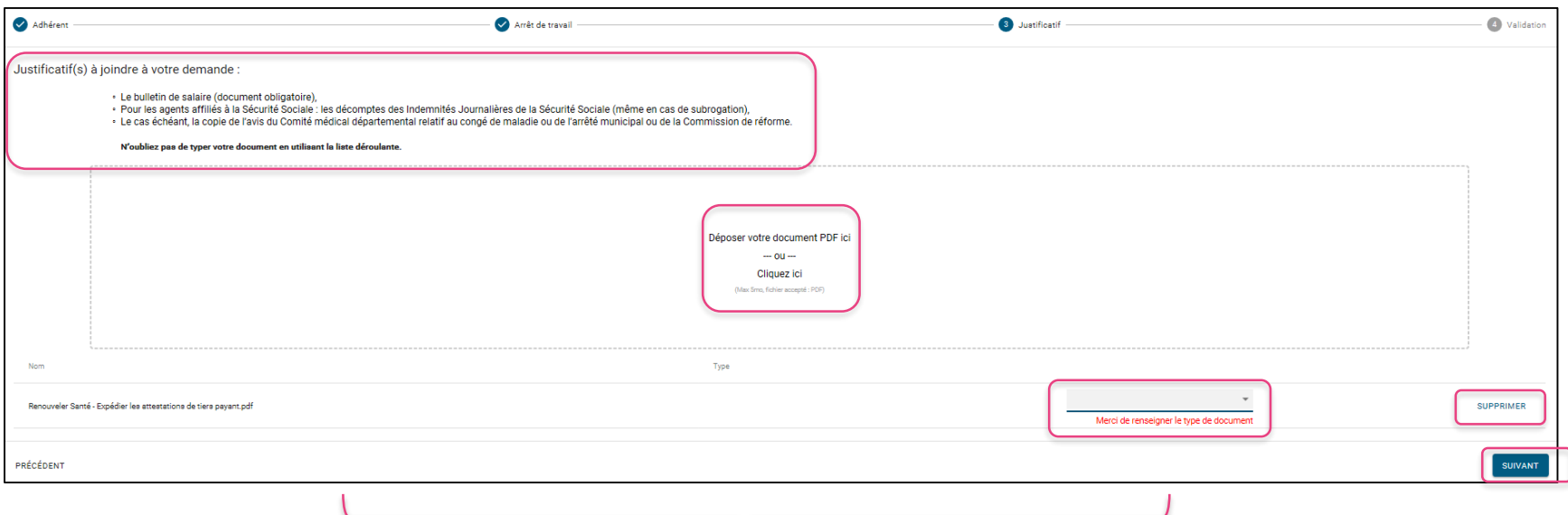

- Pour poursuivre votre déclaration, vous devez **joindre obligatoirement les justificatifs nécessaires** au traitement de la demande.
- Une fois téléchargés, **ces derniers apparaissent en bas de l'écran**. Vous devez **ensuite indiquer obligatoirement le type de document téléchargé** parmi un large choix : avis d'arrêt médical, attestation employeur, courrier de réclamation, bulletin de salaire, décomptes de la sécurité sociale…En cas d'erreur, vous pouvez supprimer le document téléchargé.
- Cliquer sur *« suivant »* pour terminer la déclaration.

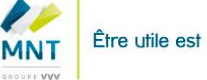

### **Prestations - Focus sur la déclaration en ligne d'indemnités journalières (4/4)**

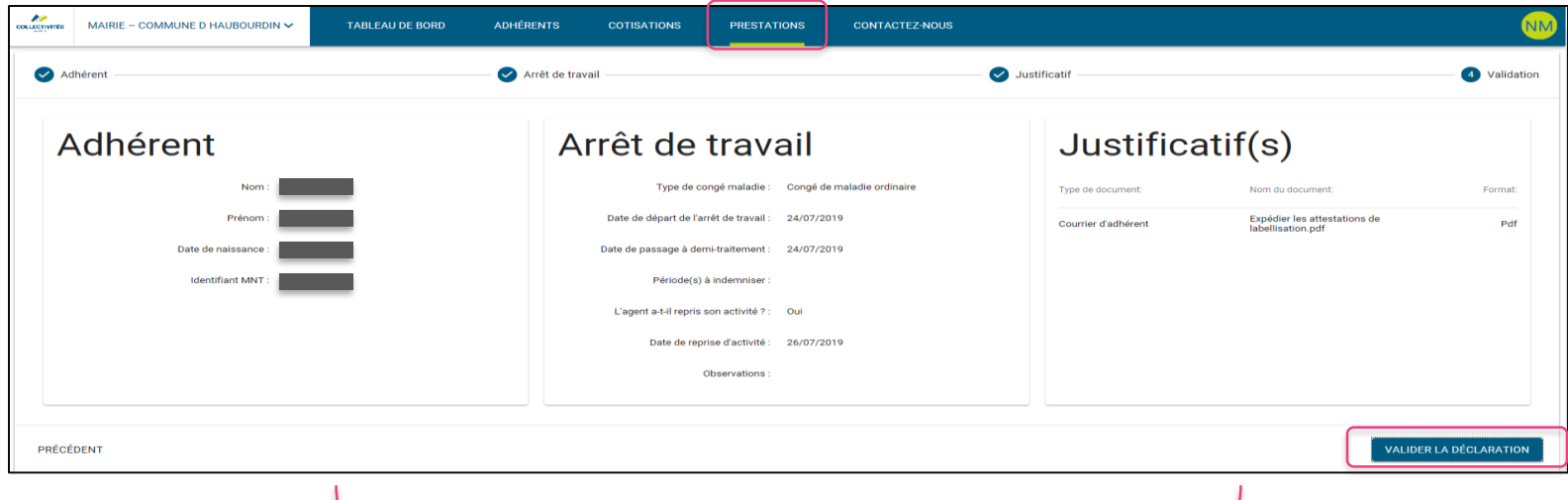

- Avant de valider votre déclaration, vous pouvez **retrouver de manière synthétique toutes les informations y afférant**, classées en **3 grandes catégories** : les informations personnelles de l'adhérent, les informations sur l'arrêt de travail, et enfin les justificatifs téléchargés.
- Une fois que vous avez contrôlé les informations saisies et les documents enregistrés, cliquez sur *« valider la déclaration »* pour terminer la démarche.
- Lorsque la déclaration est validée, une notification est adressée par mail à l'administrateur qui a réalisé cette e-déclaration.

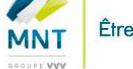

# **Onglet « Contactez-nous »**

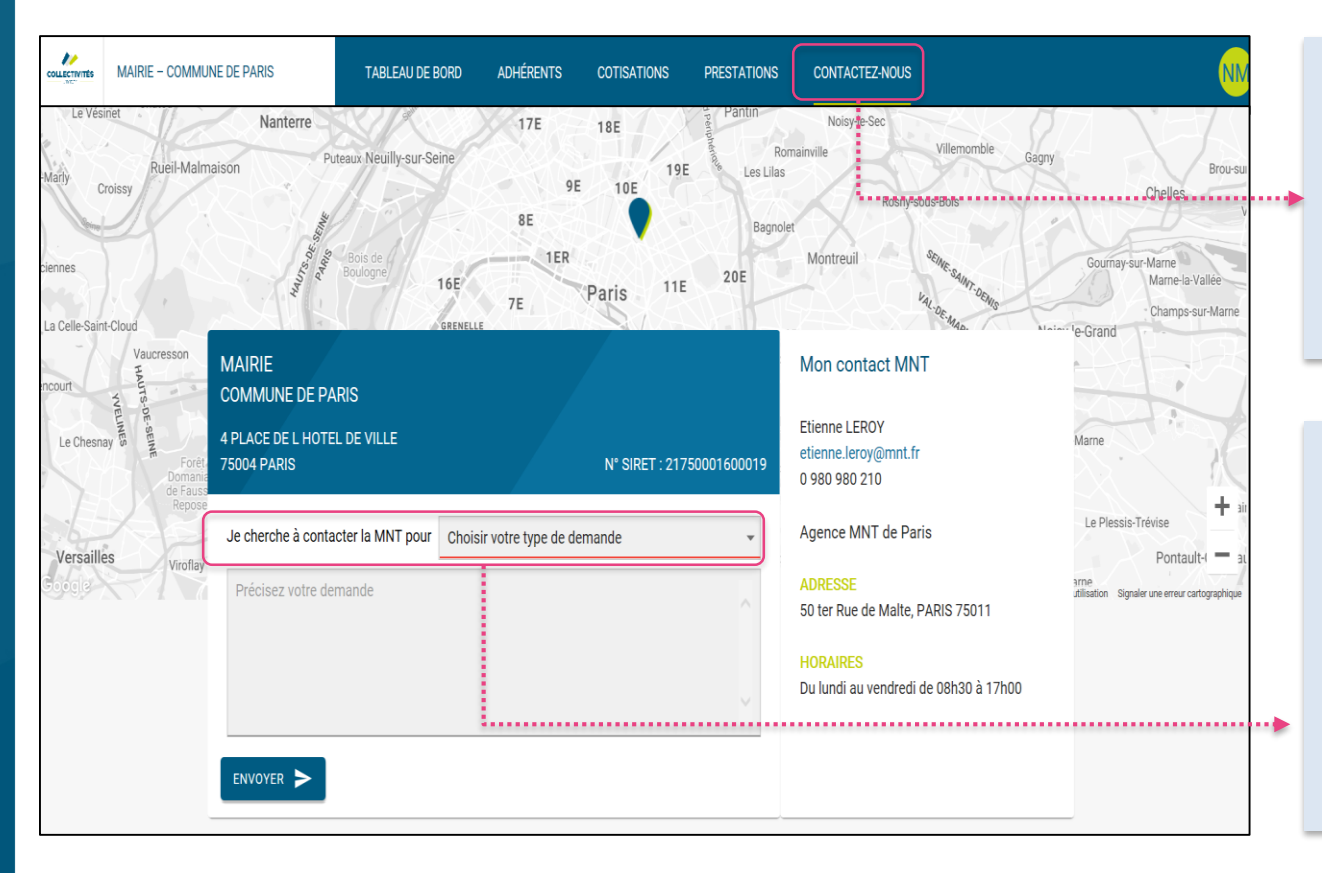

• Dans l'onglet *« contactez-nous »,* vous pourrez **retrouver les informations de votre ou vos contact de référence** (nom, coordonnées, adresse, horaires) ainsi que les informations clés (numéro de SIRET) qui permettent d'identifier votre collectivité.

- En cliquant sur « choisir votre type de demande » **vous pouvez choisir l'objet de votre demande parmi plusieurs choix prédéfinis.**
- Un **espace texte situé en dessous**, vous permet de préciser votre demande auprès de votre contact MNT.

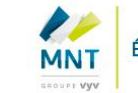

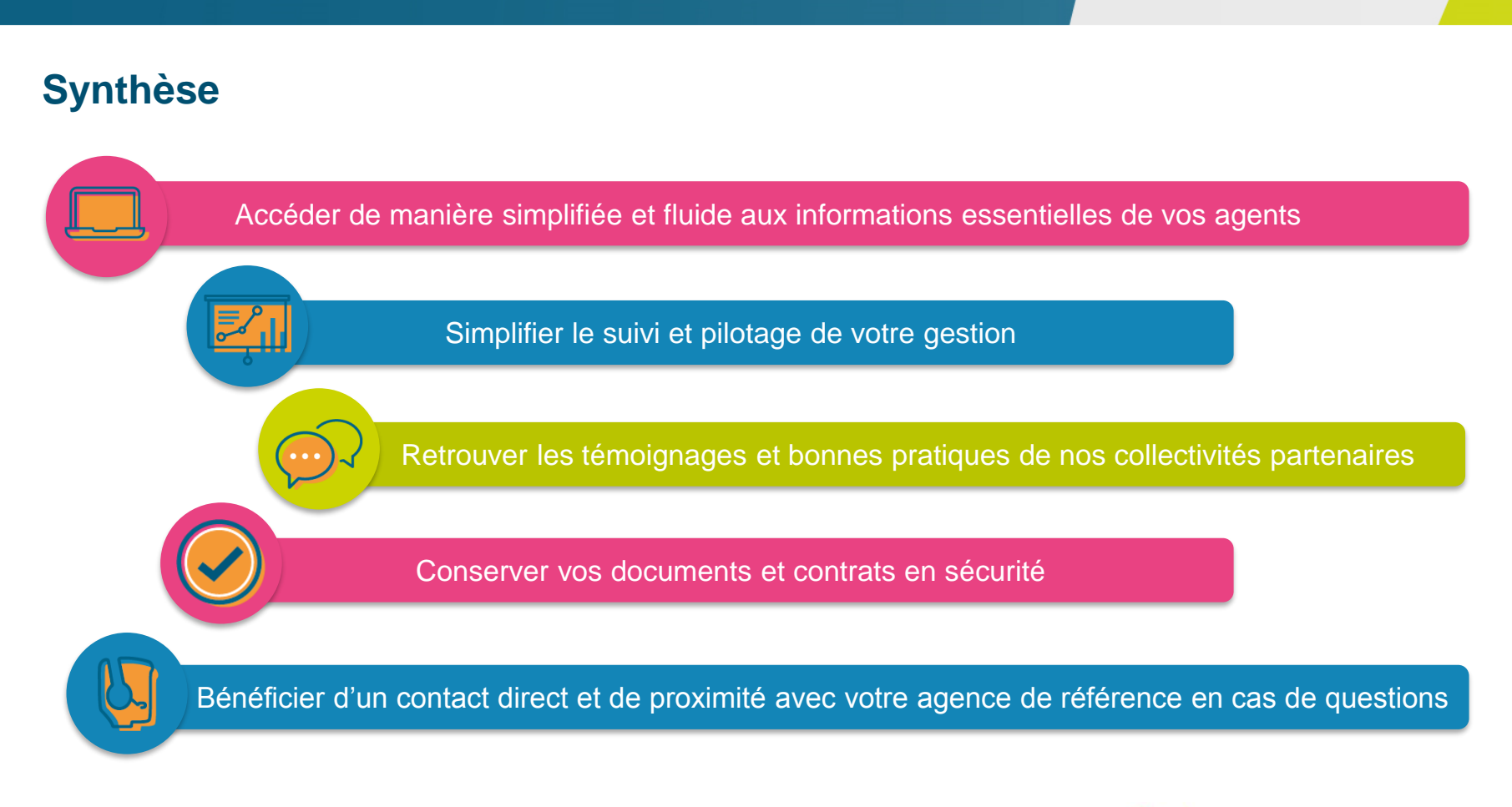

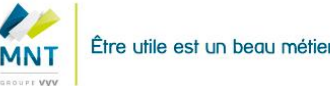